La procédure est la suivante :

- 1. Télécharger le xml (Listes nominatives complètes ou Modifications aux listes nominatives) du site et enregistrer sur le pc (Fichier – Enregistrer sous…)
- 2. Ouvrir TemplateNomList.xltx (tableau excel)
- 3. Sur la ligne 2 de la feuille excel (ligne bleu clair sous les titres) , clique droit sur la souris

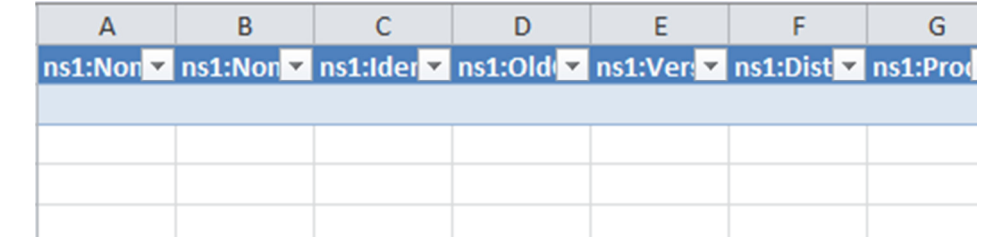

- 4. Dans le menu choisir XML importer
- 5. Rechercher le fichier de l'étape 1 et cliquer sur importer.

Ensuite, vous pourrez filtrer dans excel comme auparavant.